## **Инструкция по добавлению места деятельности с учетом нового интерфейса МДЛП**

В обновленном интерфейсе меню располагается в правой части страницы, для его открытия необходимо нажать на кнопку в виде трех полосок, после чего появится меню из рис.1

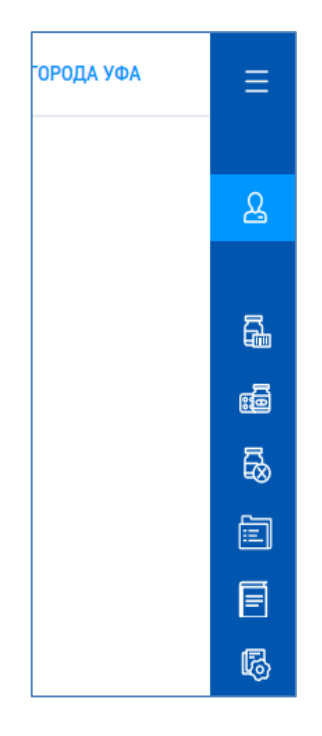

Рис.1 Обновленное меню

Чтобы перейти в профиль МО нажмите на кнопку, выделенную голубым цветом на рис.1. Откроется профиль МО из рис.2.

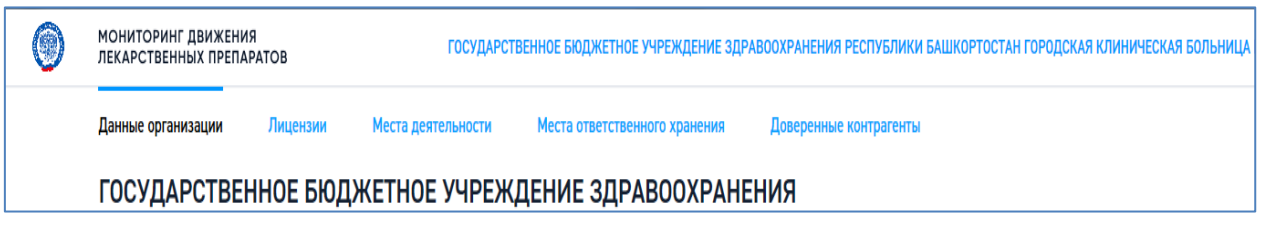

Рис.2 Профиль МО

Для добавления нового места деятельности в правом нижнем углу страницы нажмите кнопку «Добавить»(рис.3)

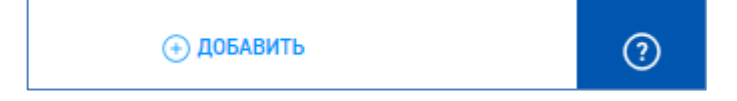

Рис.3 Кнопка «Добавить»

В появившейся стоке поиска найти и выбрать свою мед.организацию. После добавления адреса к нему должен быть присвоен рег.номер.